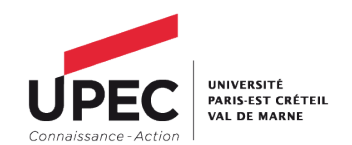

## Guide d'utilisation de l'application RECRUTEC à destination des candidats

Dans le cadre de la campagne de recrutement ATER, les candidats, afin de pouvoir déposer leurs dossiers de candidatures, ont accès à une application dédiée : RECRUTEC.

Cette application, accessible depuis votre ordinateur, votre Smartphone ou votre tablette vous permet de déposer, en ligne, toutes vos candidatures.

L'application RECRUTEC sera accessible à partir du lundi 06 mai – 10H00 et jusqu'au mardi 28 mai – 00h00.

## PROCEDURE D'ACCES ET D'UTILISATION DE L'APPLICATION RECRUTEC.

IMPORTANT : Les capture d'écran ne sont pas contractuelles et pourront être légèrement différentes de ce vous verrez lors de vos connexions.

Afin d'accéder à notre application, il vous faut tout d'abord vous connecter sur le site RECRUTEC, accessible à l'adresse ci-dessous :

<https://recrutec.u-pec.fr:8443/recrutementECcandidat/>

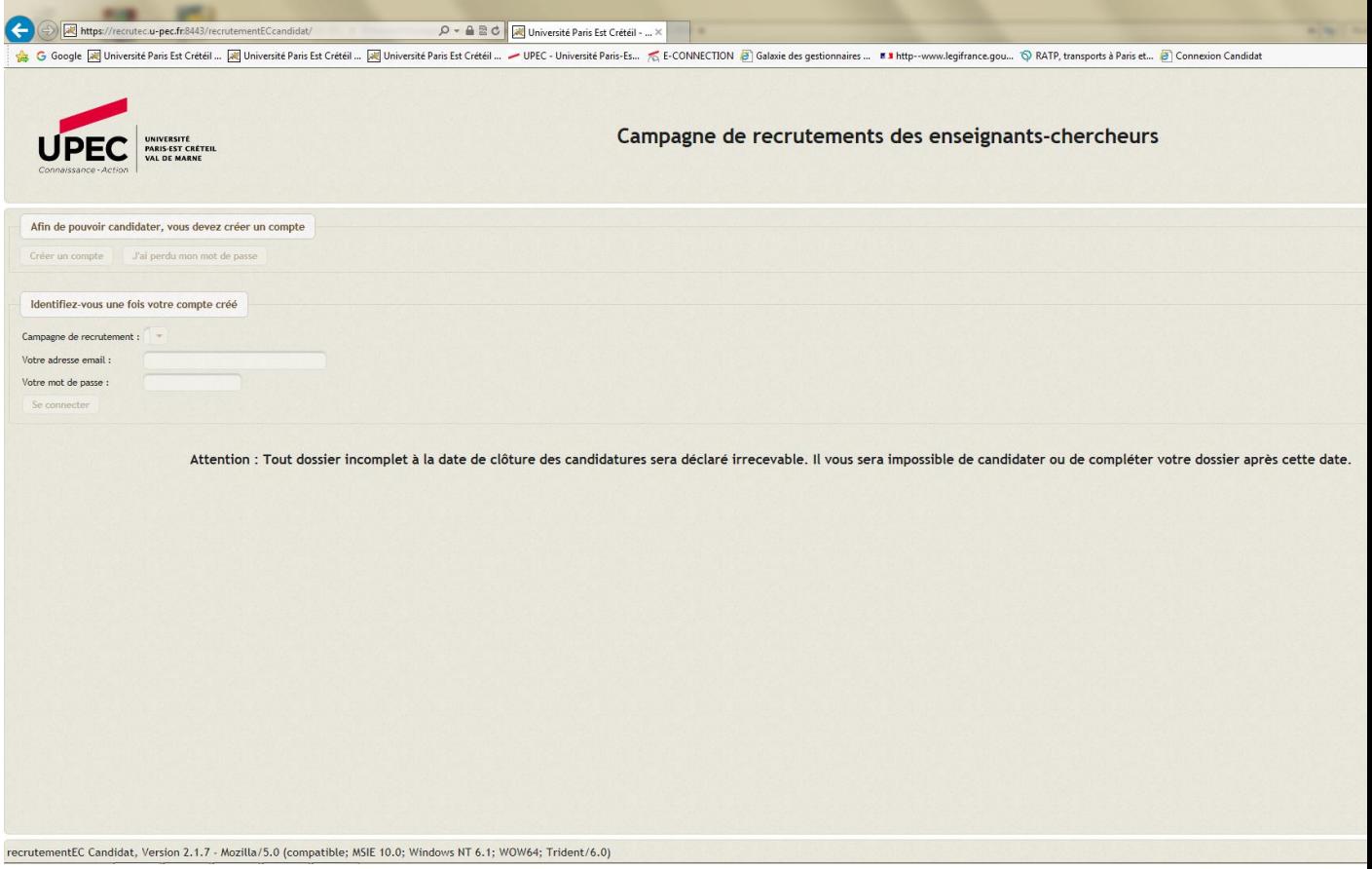

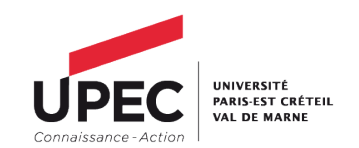

Afin de pouvoir candidater, il vous faudra au préalable créer un compte, en cliquant sur l'onglet « Créer un compte ». Cette option n'est possible qu'au moment de l'ouverture de la campagne et jusqu'à sa fermeture.

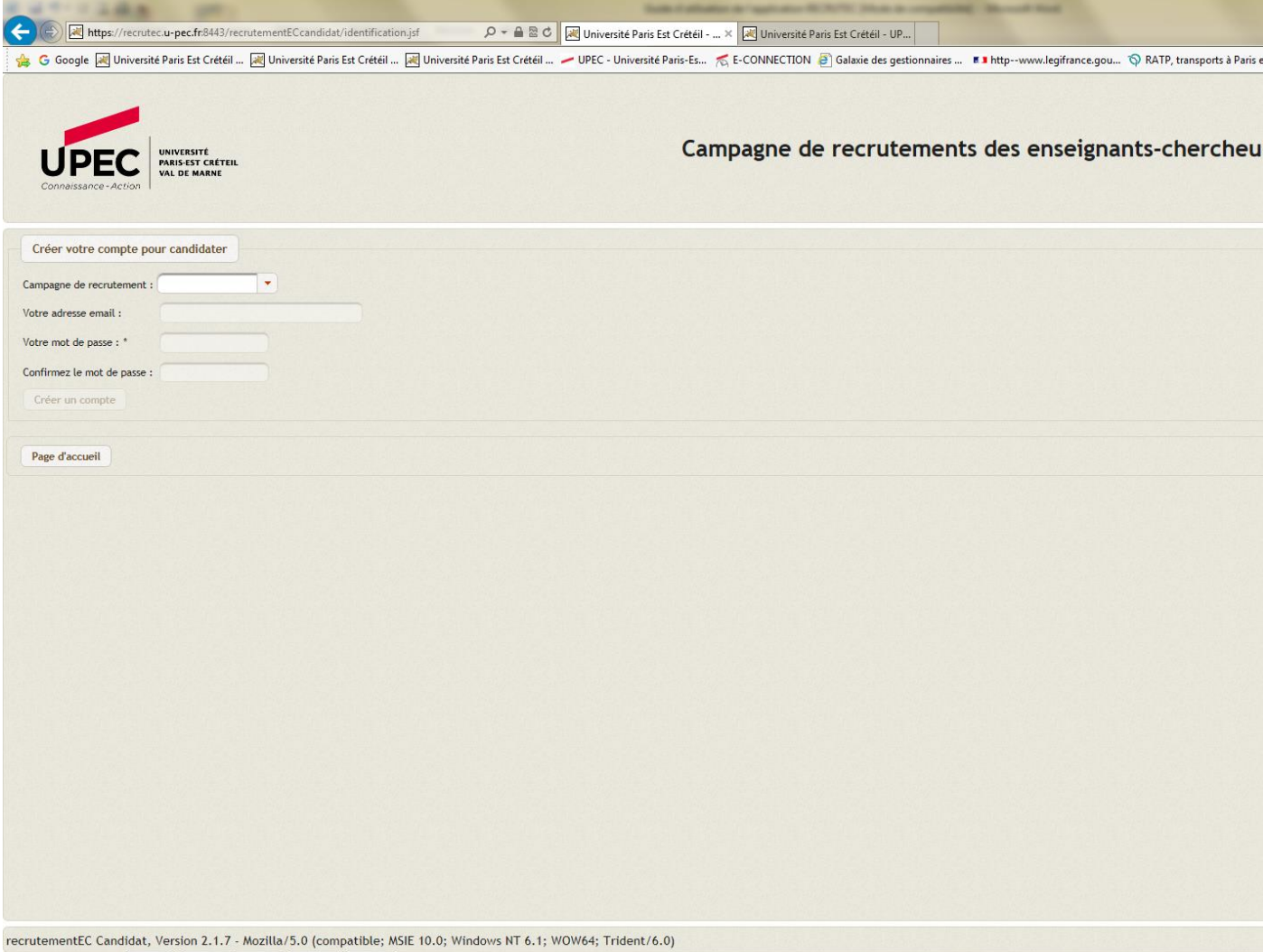

Sélectionnez la campagne qui vous concerne et entrez votre adresse email et un mot de passe, puis confirmez le mot de passe. Lorsque vous rentrez votre mot de passe une « jauge de sécurité » apparaît ; plus celle-ci est remplie plus votre mot de passe sera efficace. Nous vous invitons à mélanger lettres et chiffres, par exemple. Une fois les onglets remplis, cliquez sur l'onglet « créer un compte ».

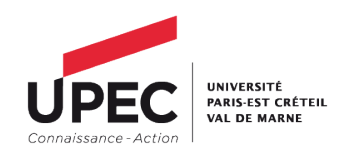

Suite à cela, le message suivant devrait apparaître : « Vous allez recevoir par email un code d'activation. Cliquez sur le lien contenu dans le mail et suivez la procédure. ». Il faut faudra alors vous connecter à votre messagerie, cliquez sur le message correspondant et sur le lien contenu dans le message. Cette action va finaliser la création de votre compte, vous devriez vous retrouver devant cet écran :

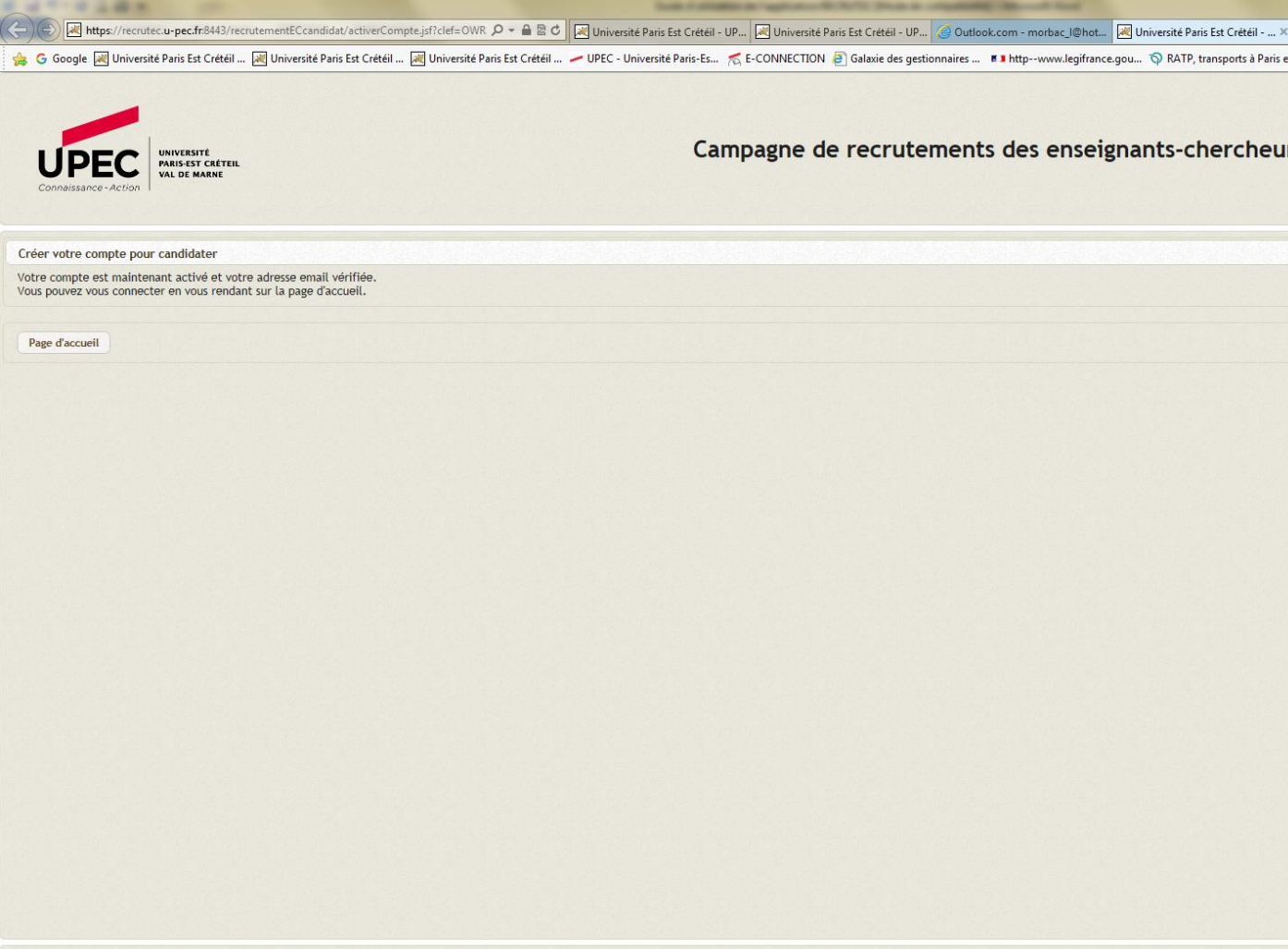

recrutementEC Candidat, Version 2.1.7 - Mozilla/5.0 (compatible; MSIE 10.0; Windows NT 6.1; WOW64; Trident/6.0)

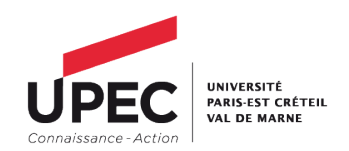

Cliquez sur l'onglet « page d'accueil », vous vous retrouverez sur la page principale. Entrez votre adresse email et votre mot de passe et connectez-vous. Vous devriez vous retrouvez devant cette écran :

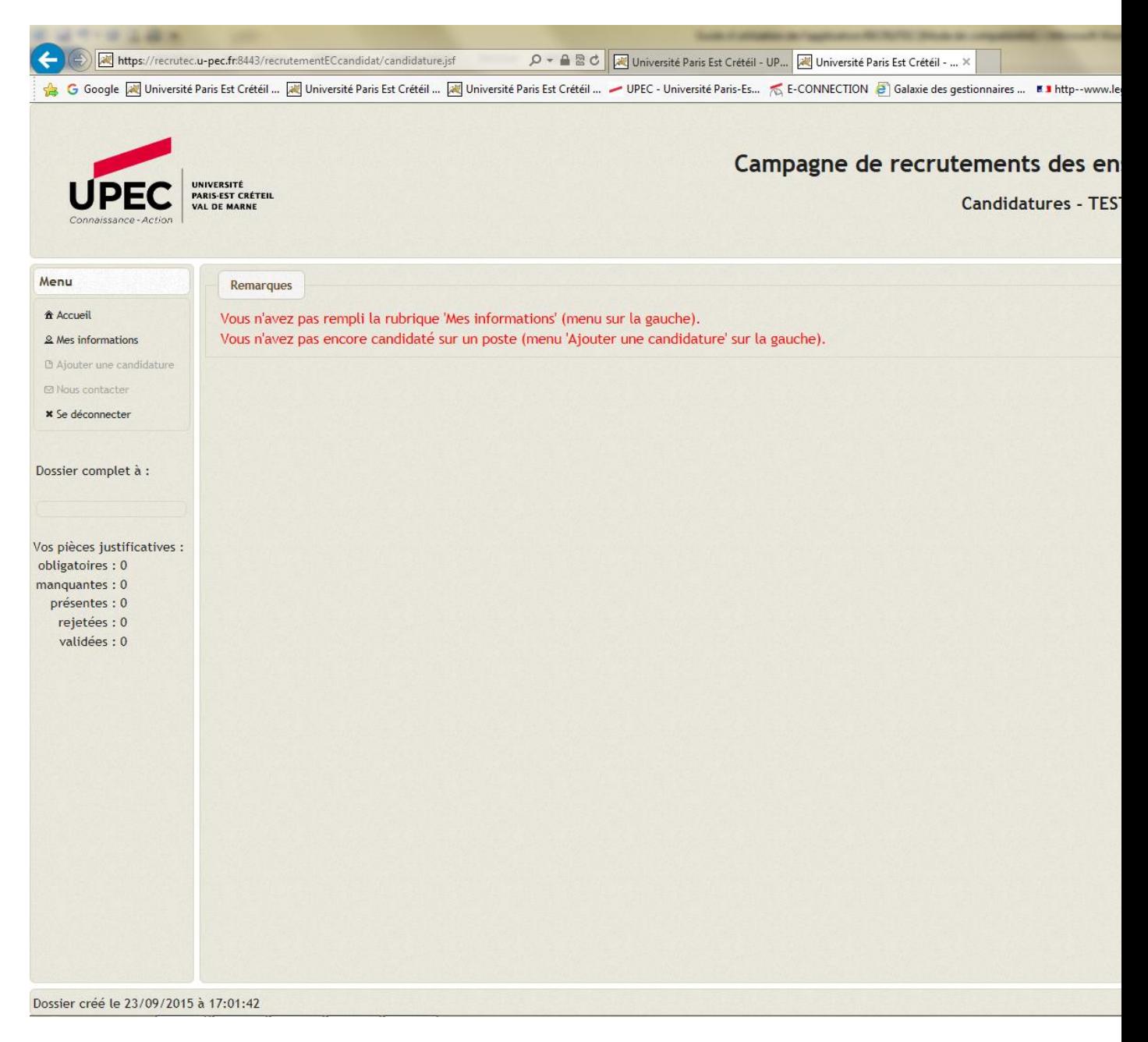

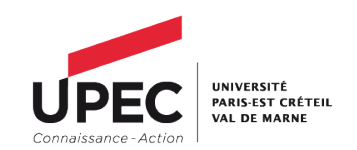

Suivez les instructions en rouge et cliquez sur l'onglet « Mes informations » à gauche de l'écran. Remplissez correctement et précisément les différents champs et cliquez sur enregistrer. Votre profil a été créé et pourra être utilisé pour toutes les campagnes de recrutement de l'UPEC qui passeront par l'application RECRUTEC.

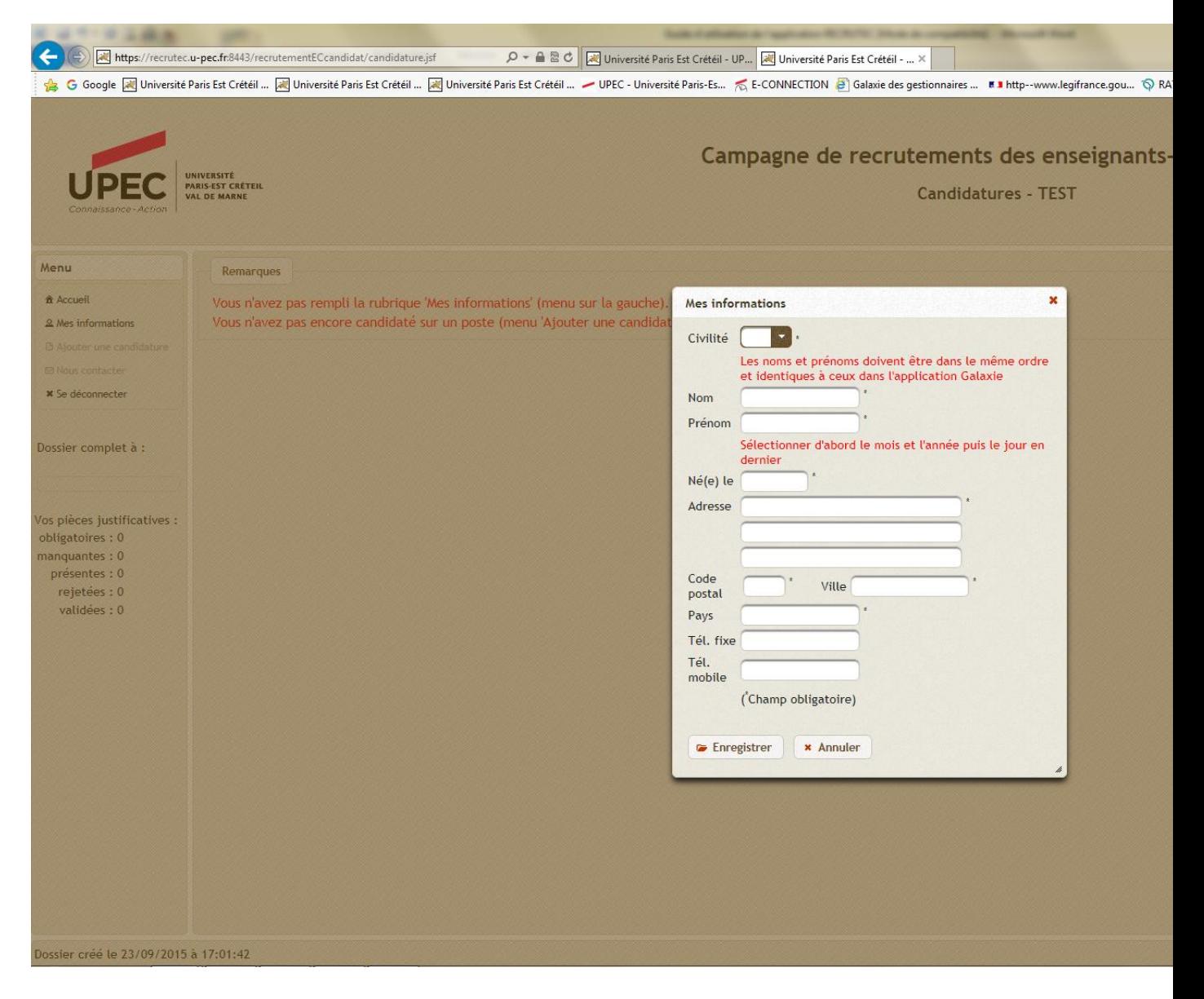

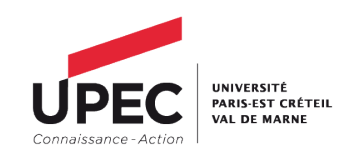

Vous pouvez alors cliquer sur l'onglet « ajouter une candidature ». Sélectionnez votre type de candidature et le poste sur lequel vous désirez candidater. Vous trouverez la liste sur le site ministériel GALAXIE - ALTAIR, où vous trouverez également les fiches de postes. Sélectionnez également à quel titre vous candidatez et cliquez sur l'onglet « enregistrer ». Une nouvelle fenêtre s'ouvrira.

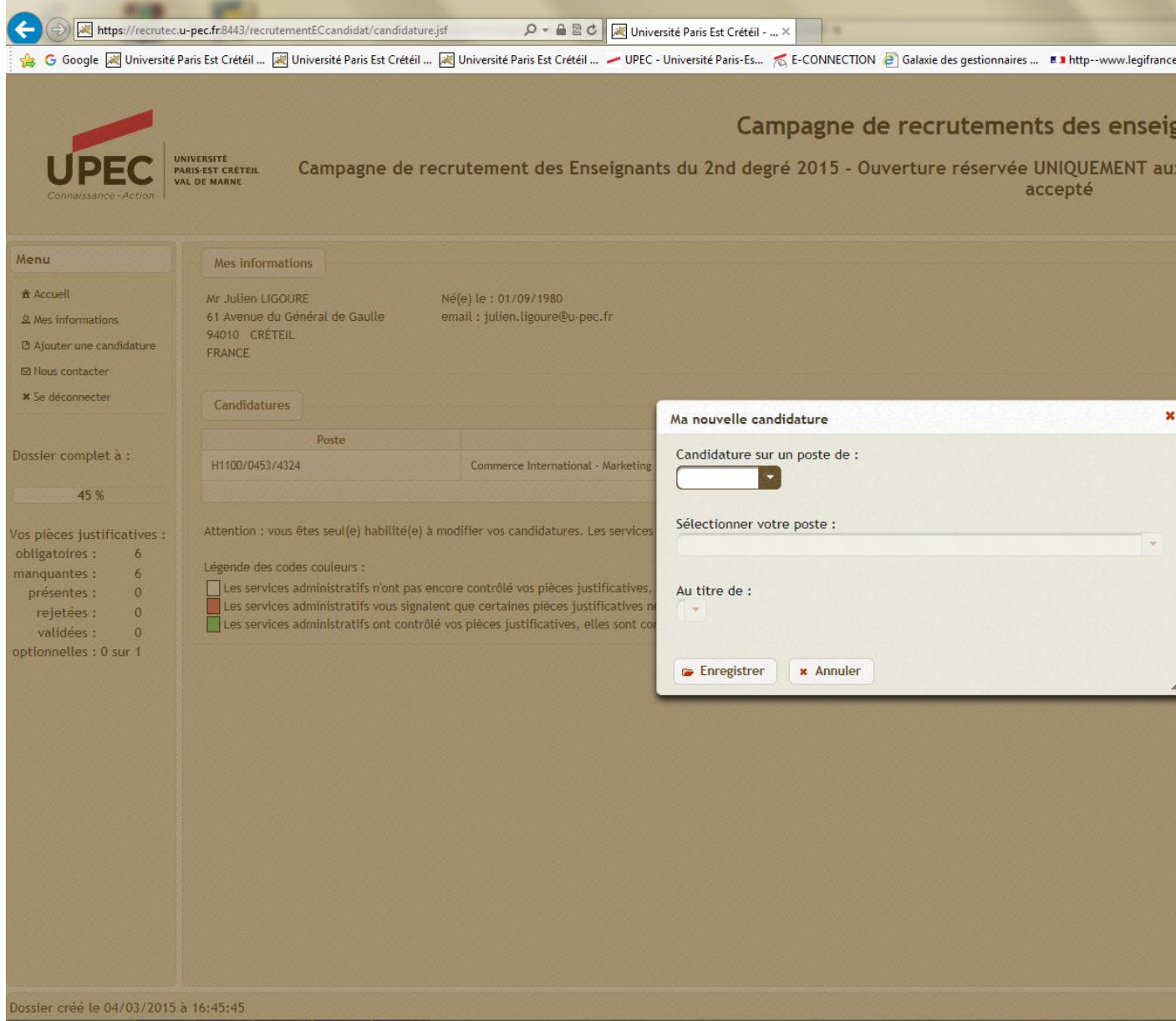

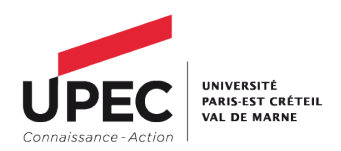

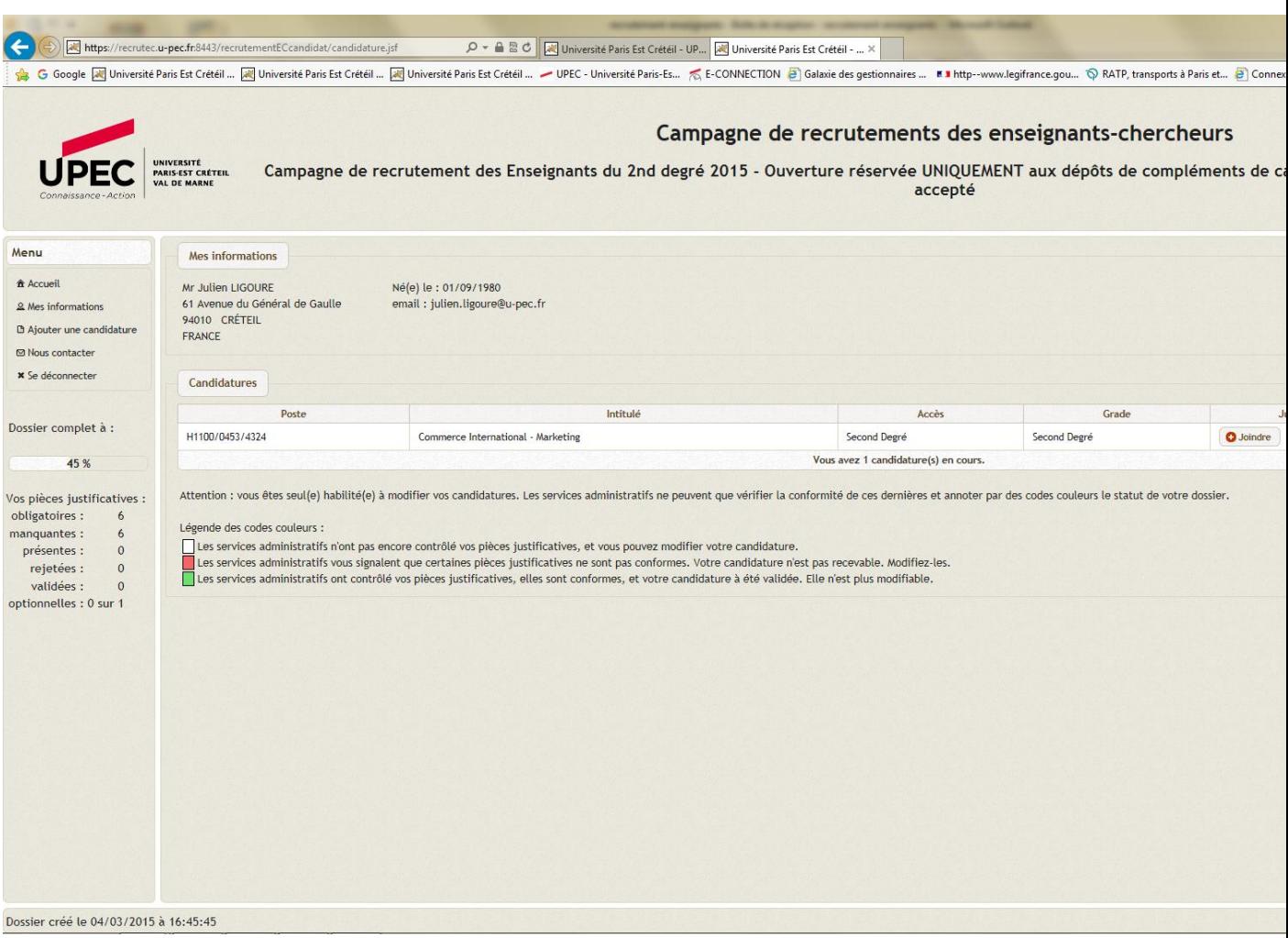

A partir de l'écran ci-dessus, vous pourrez, via l'onglet « joindre », situé à droit de l'écran, ajouter les pièces constitutives de votre dossier et ce pour chaque postes sur lequel vous désirez candidater. Une nouvelle fenêtre s'ouvrira, avec la liste des pièces à joindre.

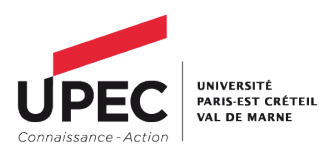

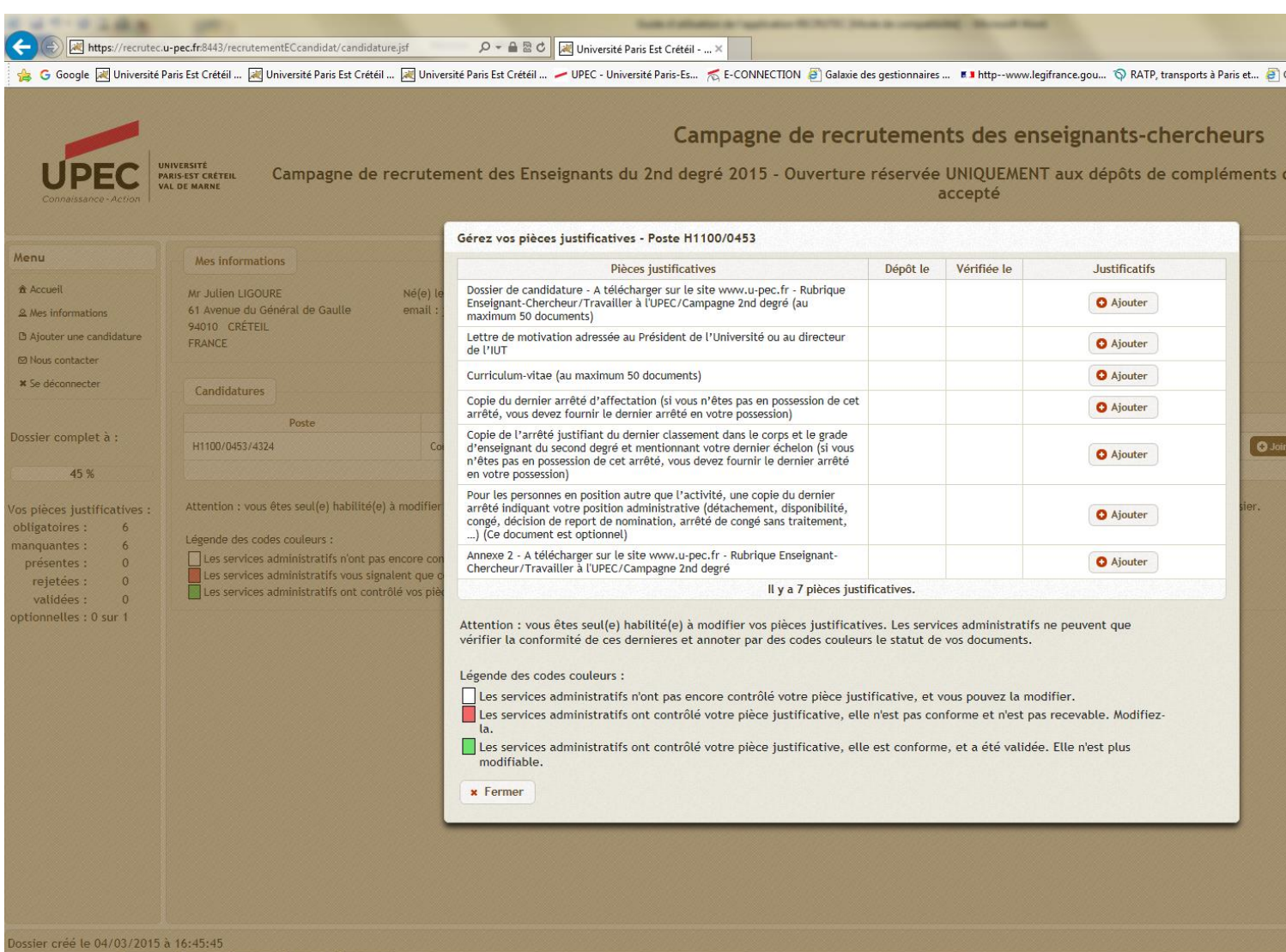

Pour déposer un document, il vous faut cliquer sur l'onglet « ajouter » face au document que vous désirez joindre. Une nouvelle fenêtre s'ouvrira et vous pourrez cliquer sur l'onglet « cliquez ici » ce qui vous permettra de choisir le document à déposer, présent sur votre ordinateur. Une fois le document sélectionné, il s'ajoutera automatiquement à votre dossier. Il vous suffira de répéter cette opération pour tous les documents nécessaires. Si la majorité des documents sera à déposer en une seule fois (un seul document) certaines pièces pourront être déposé en plusieurs fois ; il sera alors indiqué que vous pouvez déposer « *au maximum 50 documents* ». Dans ce cas, une fois le premier document déposé, il vous sera proposé d'annexer d'autres documents ; la procédure est la même que pour un dépôt standard. Le nombre de pièces justificatives peut varier et de même certaines pièces peuvent être facultatives et vous n'aurez pas à les fournir si elles ne correspondent pas à votre situation (cela sera signalé sur l'application via l'intitulé « *Ce document est optionnel* »).

Vous constaterez que vous avez la possibilité de supprimer votre document, si vous avez fait une erreur.

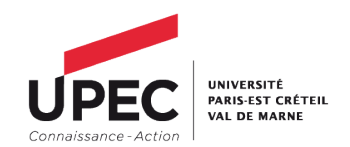

IMPORTANT : Les documents joints ne peuvent être qu'au format PDF. De plus, un fois votre dossier validé par le service du recrutement, vous n'y avez plus accès. Nous vous invitons donc à vérifier que toutes les pièces déposées sont correctes et que vous n'aurez aucun ajout à faire, avant de compléter définitivement votre candidature. De même pensez à enregistrer vos documents scannés de manière à ce qu'ils soient lisibles.

Une fois tous les documents déposés, il vous faudra cliquer sur l'onglet « fermer ». Vous aurez alors accès à un récapitulatif de vos dépôts, afin de vous informer des possibles pièces manquantes. Vous n'êtes pas dans l'obligation de déposer toutes vos pièce en une seule fois et vous pourrez accéder à l'application Recrutec pour compléter votre candidature, jusqu'à la date limite de fermeture de la campagne.

Une fois cette opération effectuée, votre dossier sera complet. Le service recrutement validera son contenu. Si votre dossier est validé et un courriel de confirmation vous sera envoyé.

Si un document présente une erreur ou ne correspond pas, le service recrutement procédera à un rejet de votre document. Vous pourrez redéposer votre document corrigé. Pour ce faire, il vous faudra de nouveau cliquer sur l'onglet « joindre » puis supprimer le document rejeté, puis effectuer un nouveau dépôt. Une fois que le service recrutement aura procédé à une nouvelle vérification, vous serez alors averti de la validation de votre pièce par e-mail.

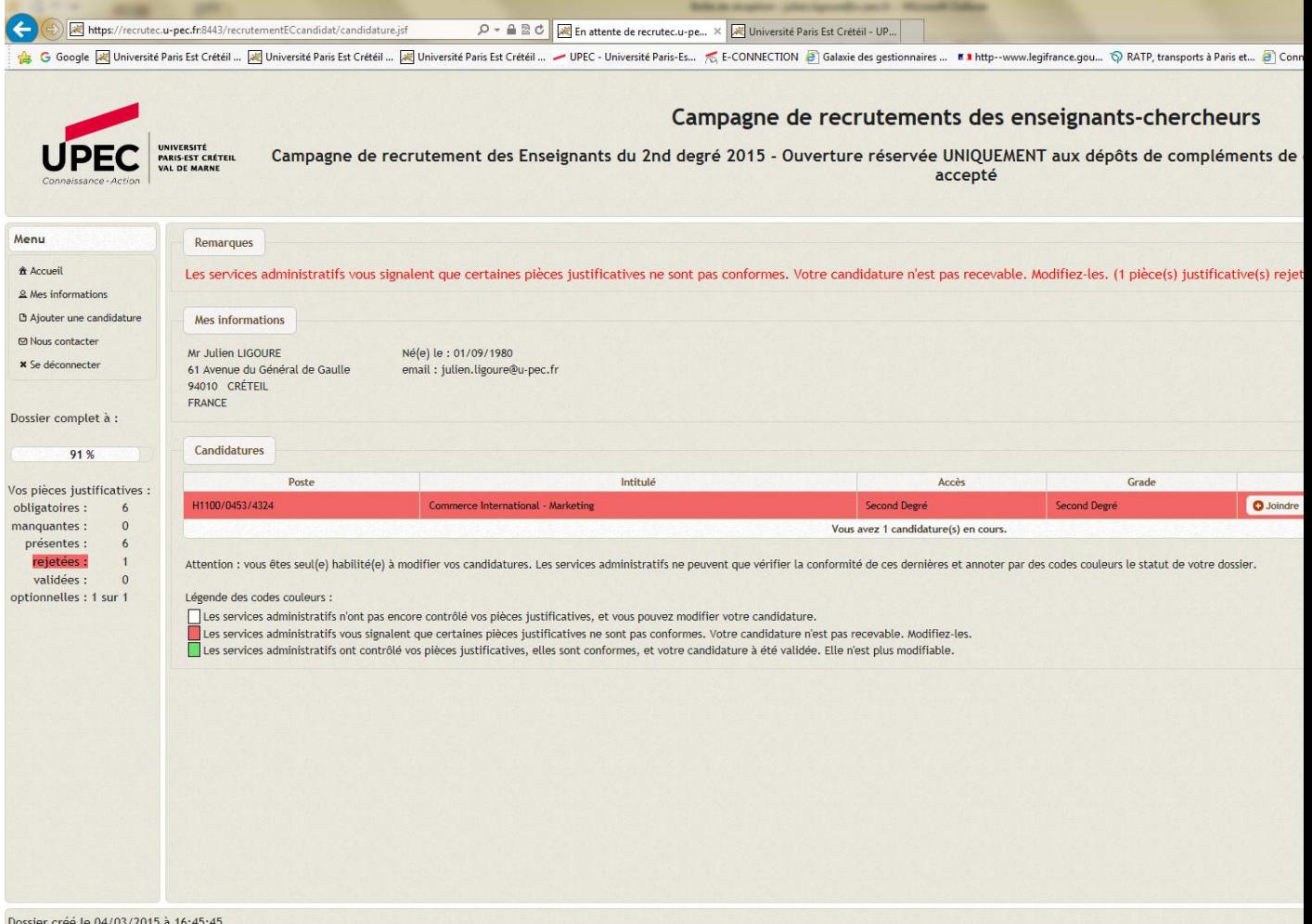